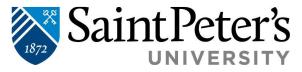

## **Electronic Refund Profile Set Up**

1. Log in to SPIRIT Online self-service: <a href="https://selfsvc.saintpeters.edu/Student/Finance">https://selfsvc.saintpeters.edu/Student/Finance</a> with username (not your campus email address) and password.

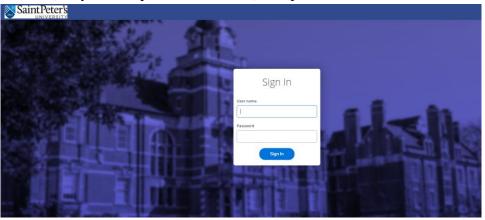

2. Select **STUDENT FINANCE**.

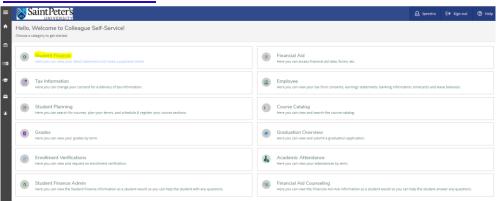

3. Select **MAKE A PAYMENT**.

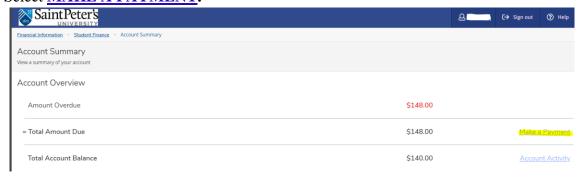

4. Click on **CONTINUE TO PAYMENT CENTER**.

2641 John F. Kennedy Boulevard | Jersey City, NJ 07306 | <a href="www.saintpeters.edu">www.saintpeters.edu</a> | Tel: (201) 761-7440 | Fax: (201) 761-7441 | <a href="mailto:studentaccounts@saintpeters.edu">studentaccounts@saintpeters.edu</a>

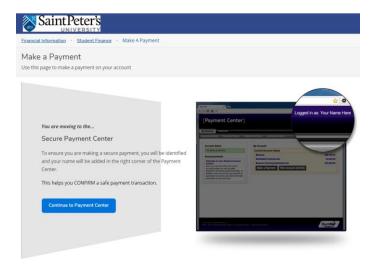

5. Once securely in the Student Payment Center click **ELECTRONIC REFUNDS** on the right side of the screen or **REFUNDS** top ribbon of the center.

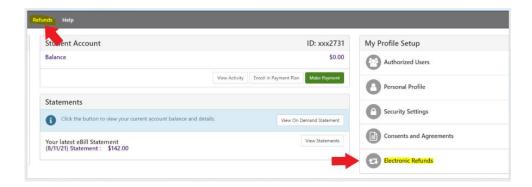

6. Electronic refund method available is **Direct Deposit** to a valid US personal bank account.

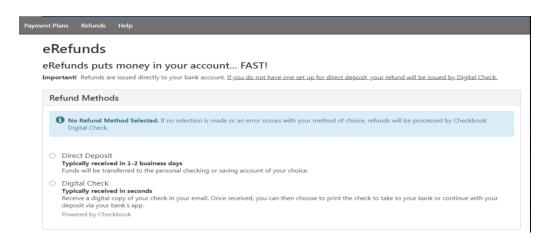

2641 John F. Kennedy Boulevard | Jersey City, NJ 07306 | <a href="www.saintpeters.edu">www.saintpeters.edu</a> | Tel: (201) 761-7440 | Fax: (201) 761-7441 | <a href="mailto:studentaccounts@saintpeters.edu">studentaccounts@saintpeters.edu</a>